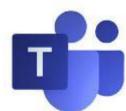

## Using Teams Converting and creating Teams meetings

Bow Valley College staff members can host exiting meetings virtually by converting existing meetings to an MS Teams platform. Converting and creating MS Teams meeting is easily completed by using your MS Outlook app:

#### **Step 1: Open your original Outlook meeting event**

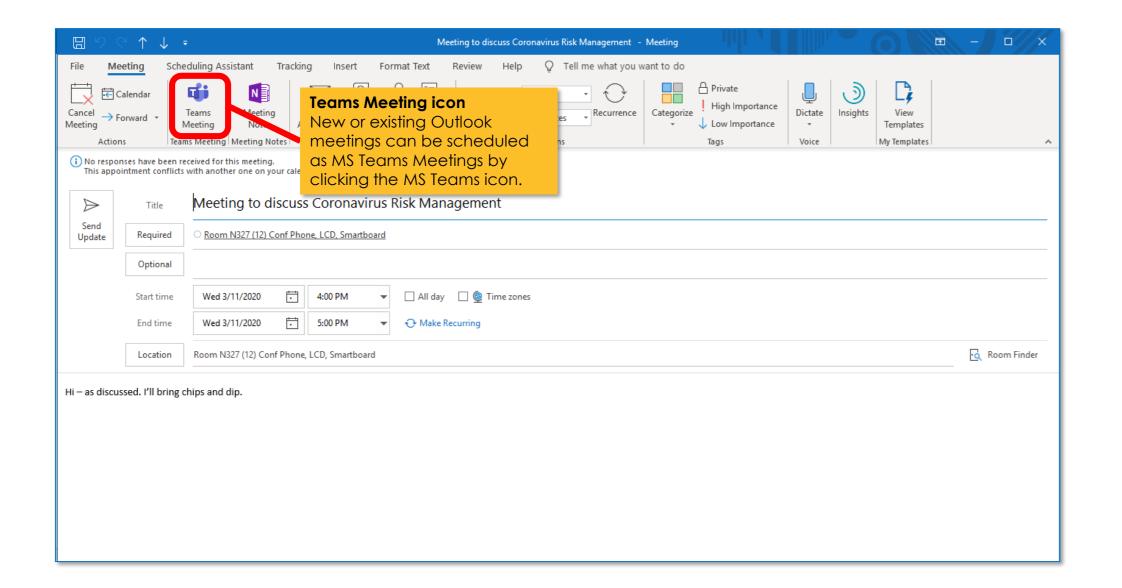

Step 2: Click Teams Meeting icon to make a virtual event

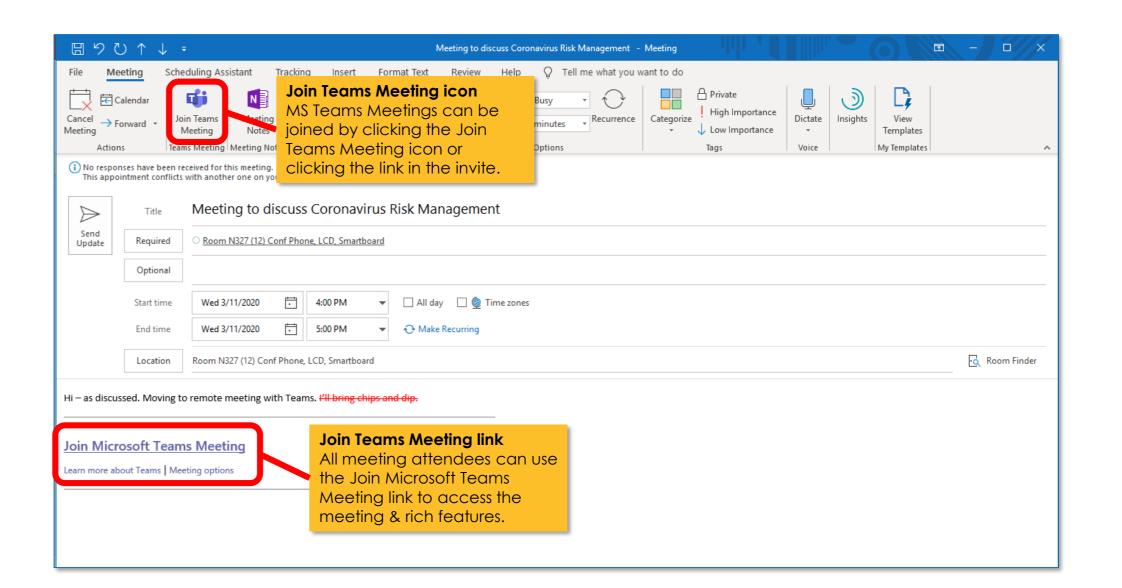

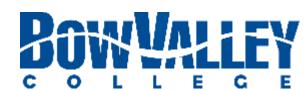

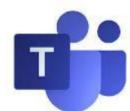

## Using Teams Prepare to host and attend Teams meetings

Ideally, MS Teams is accessed via <u>Windows</u>, <u>Google Play</u> or <u>Apple Store</u> Apps. MS Teams is also available through the most popular web browsers, although MS Teams <u>will not work with all</u> browsers:

# Option 1: Access all device downloads at https://teams.microsoft.com/downloads

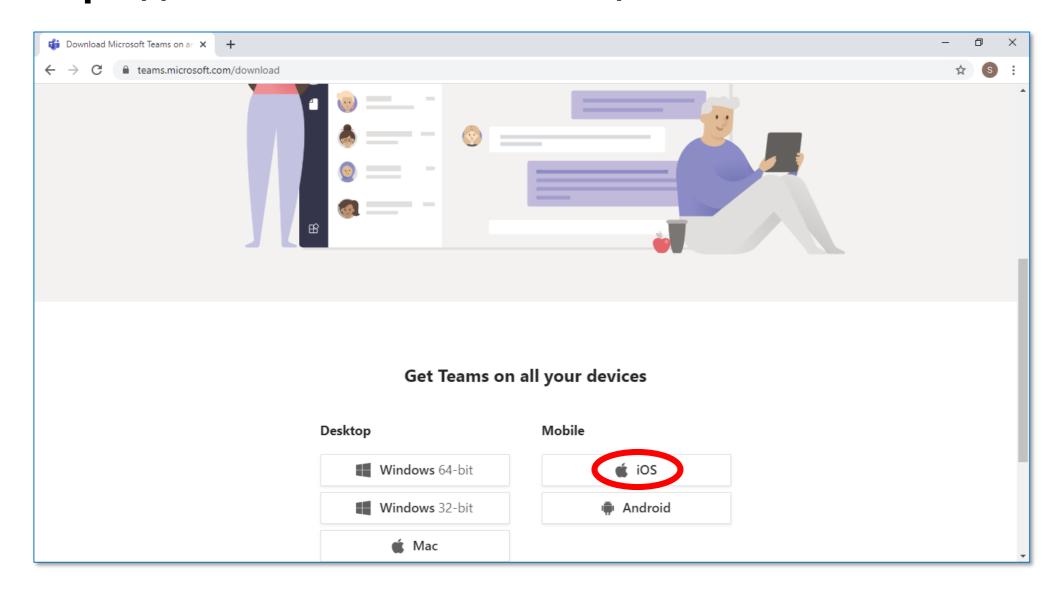

Microsoft makes it easy to locate the version of MS Teams for your own devices and Operating Systems. Download and install today!

# Option 2: Access specific device or OS app stores and/or download sites

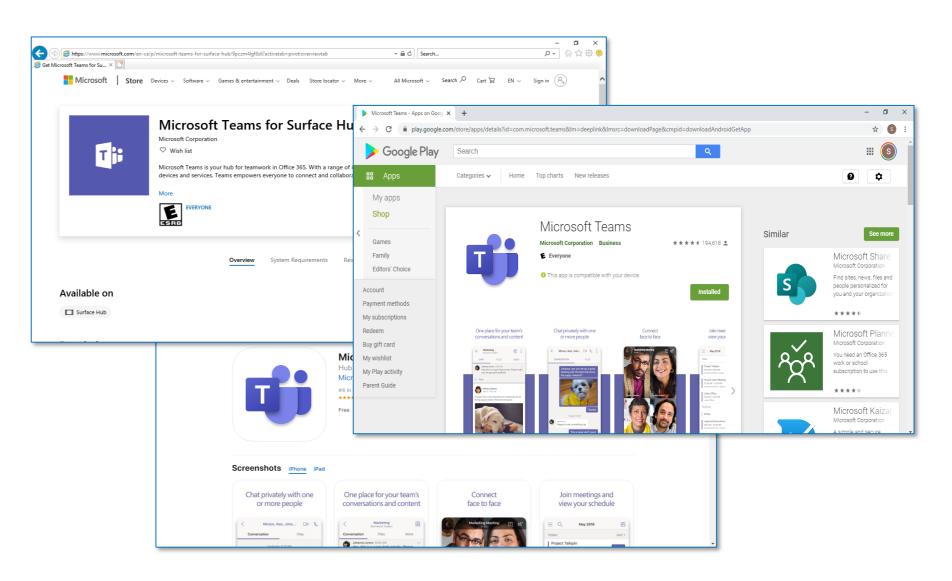

Apple, Android and Windows each have free MS Teams app downloads at their media / content stores. Download and install today!

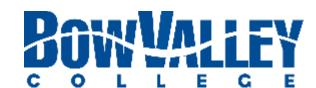

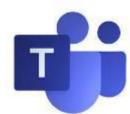

## Using Teams Hosting and attending Teams meetings

#### Tip 1: Manage meetings with the APP

Calendar

Today

Today

Thoratay

Pro Tip: Create meetings on the fly or schedule normally like you would using Outlook.

Calendar

Provides a view of Teams meetings and allows you to join meetings already in progress.

The main MS Teams interface allow you to manage files, chat, teams and an Outlook integrated calendar.

Tip 2: Join with audio and video

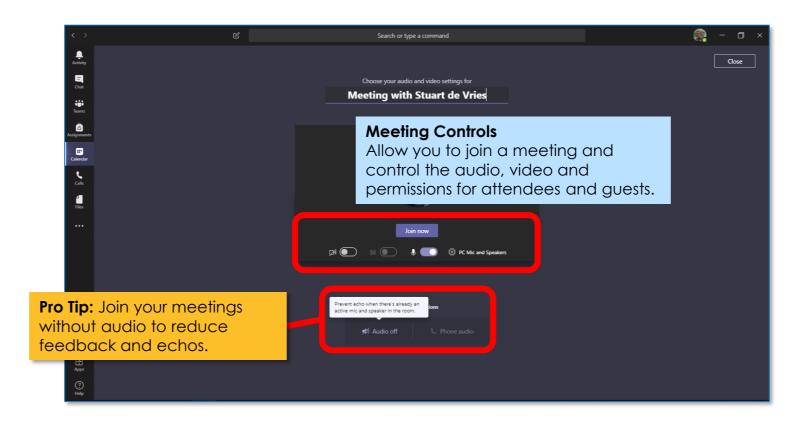

The MS Teams APP allows powerful audio, video and collaborative features. However, they work best if only one attendee is sharing audio.

Tip 3: Share docs & manage chats

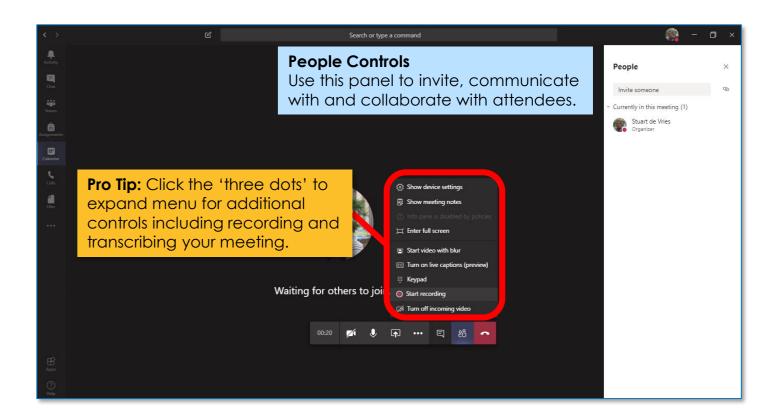

Sharing your desktop or specific documents is as easy as ever. You can also turn on live captions, record the meeting and take collaborative notes.

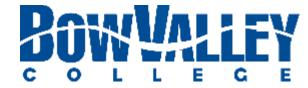

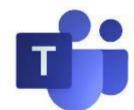

## Using Teams Features you'll use in MS Teams

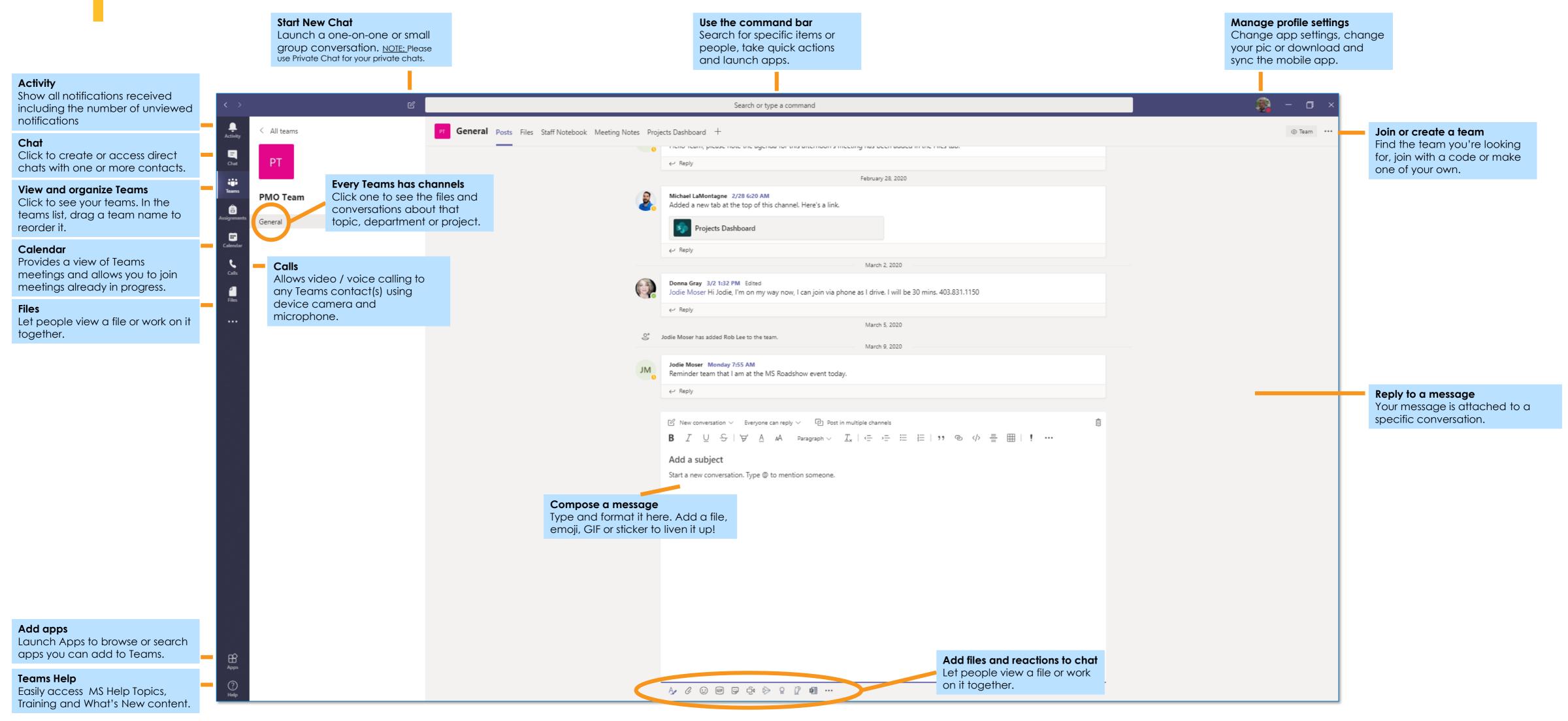

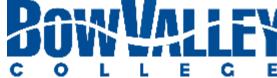

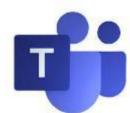

## Using Teams When you're joining a Meeting in progress ...

... it's important that the only presenter is the audible attendee

Before you join the Meeting, let's turn off your microphone and video:

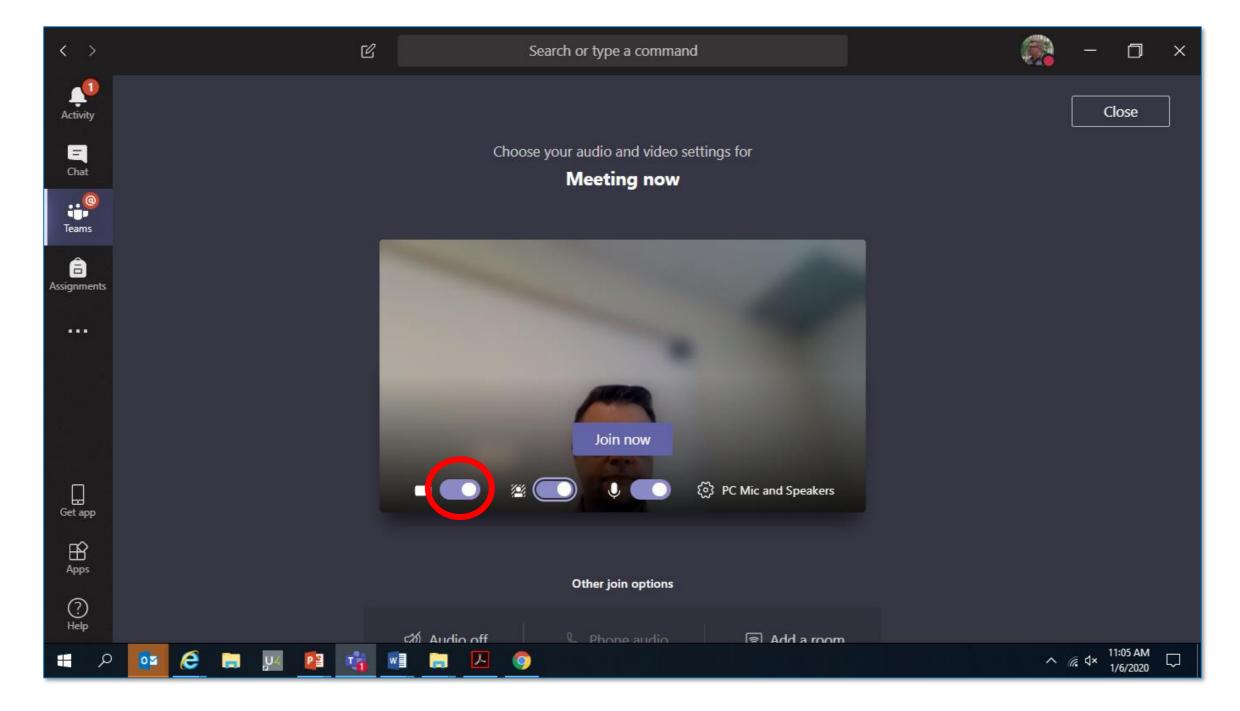

First: Turn off your video

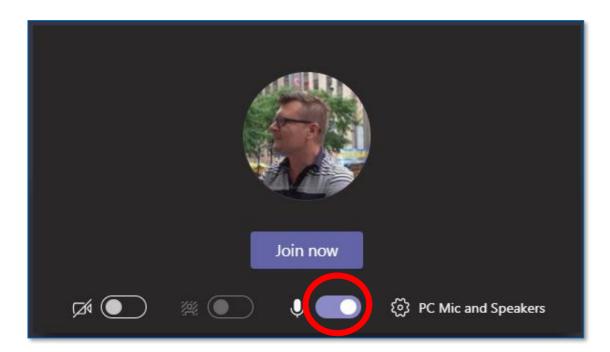

Second: Mute your microphone

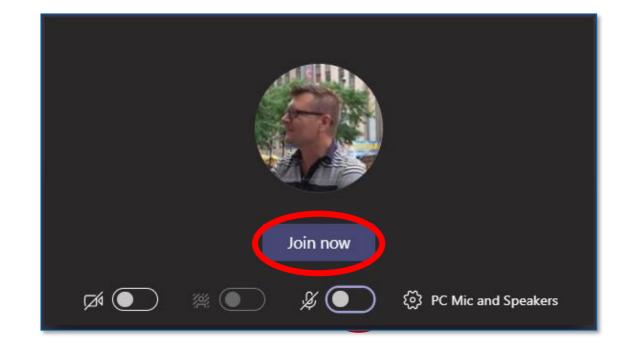

Third: Click the 'Join now' button

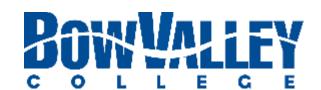

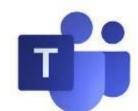

## Using Teams Using Chat in and out of Meetings

#### **Chatting in Teams**

Channel conversations are organized by date and then threaded.

NOTE: As a best practice all meeting attendees
SHOULD reply to messages to maintain one thread per topic.

Please limit new chat threads to new topics only.

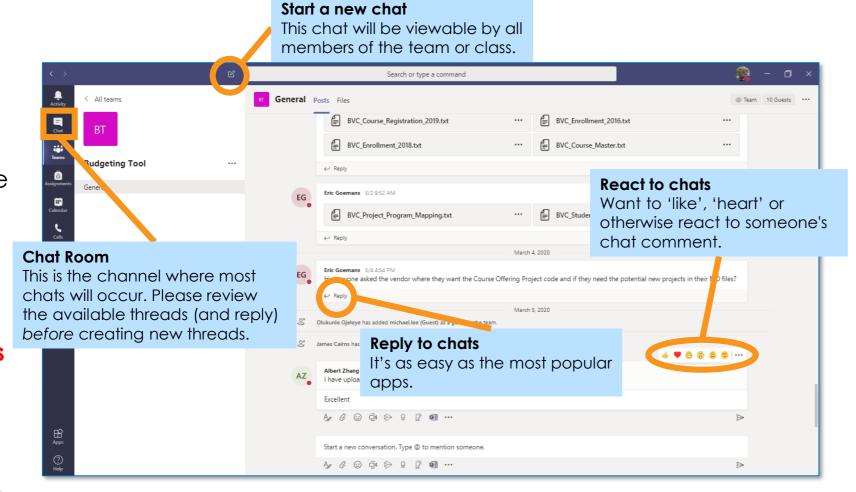

### Conversation panel

Starting a Chat will **create a brand new thread** with the entire channel.

Start a Chat | General

To start click the **Chat** link on the left hand side of screen.

Then use the conversation channel to write your message and add media.

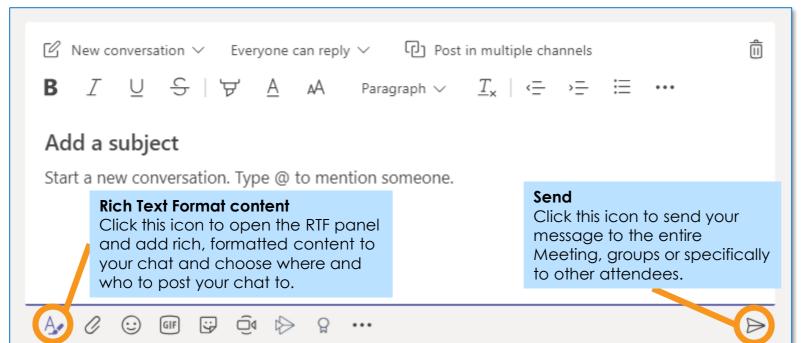

#### Start a Chat | In Meeting

Meeting attendees can be displayed by clicking the People icon on the control panel.

You can pin / sort attendees as well as access profile and communication settings.

Type your message in the panel shown, click **Send**.

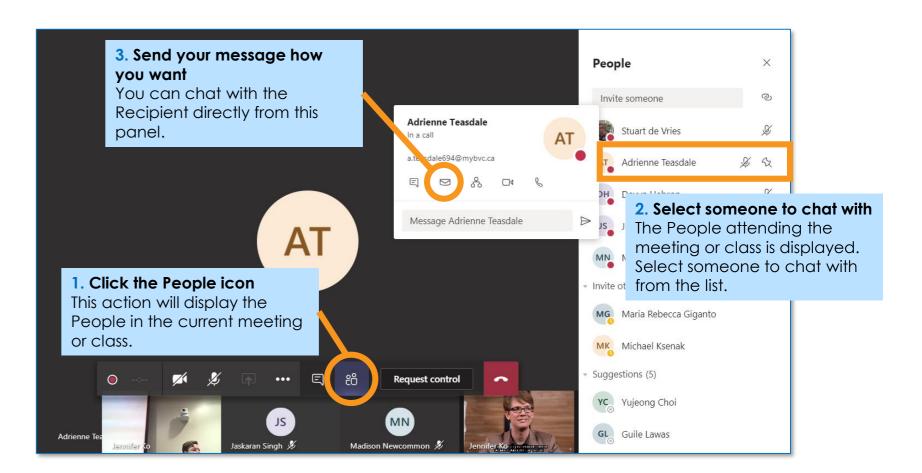

#### Start a Chat | By Search

Begin a chat using the Command Bar by typing your recipient's name.

Predictive text will provide a number of choices, select from the list and begin your chat normally.

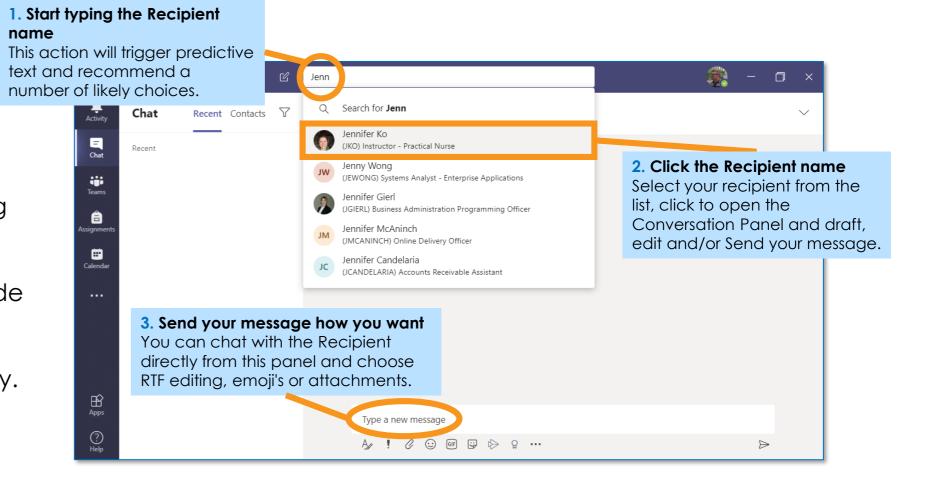

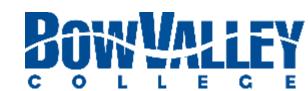

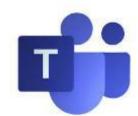

## Using Teams Support and Help

### Option 1: Contact ITS Service Desk

ITS Service Desk

403.410.1611

#### helpdesk@bowvalleycollege.ca

The Bow Valley College ITS Help Desk will be able to support targeted Budget Planning Tool Questions.

### MS Teams Help

support.office.com/en-us/teams

Microsoft has robust user communities and support to help new and existing users unleash the full power of their software.

### Option 2: Access other support

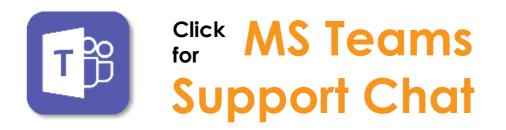

### **MS Teams Training & Coaching**

- MS Teams Training <u>Landing Page</u>
- MS Teams Training <u>Videos</u>

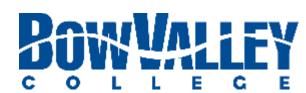